#### (!) seeed

# **Wio Terminal** TinyML Starter Kit Intro

info@seeed.cc

Free and Rich Learning Resources

ToneorFlo

To Easily Train Low Memory Usage Machine Learning Model

**P. 25888 Feb** 

500+ Plug and Play Sensors

**E-FDGE IMPULSE** 

To Enable Real-time and Optimal

**Data Utilization** 

Active Community Project

Spotlights

>>> print["Hello World of Al"]

need to get started with TinyML.

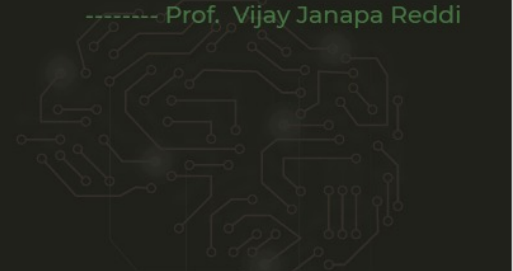

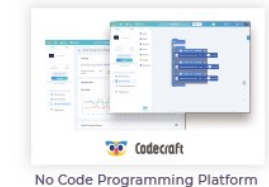

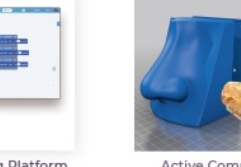

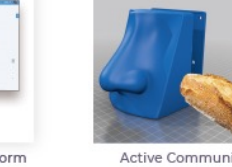

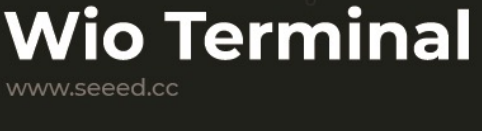

1111

#### (V seeed

#### **Overview**

- Brief introduction on Wio Terminal
	- Hardware
	- Add-on
	- **•** Software
- Preparation on Wio Terminal & Edge Impulse
	- **Environment setup (prepare for the workshop)**
	- Demo
- Community project samples

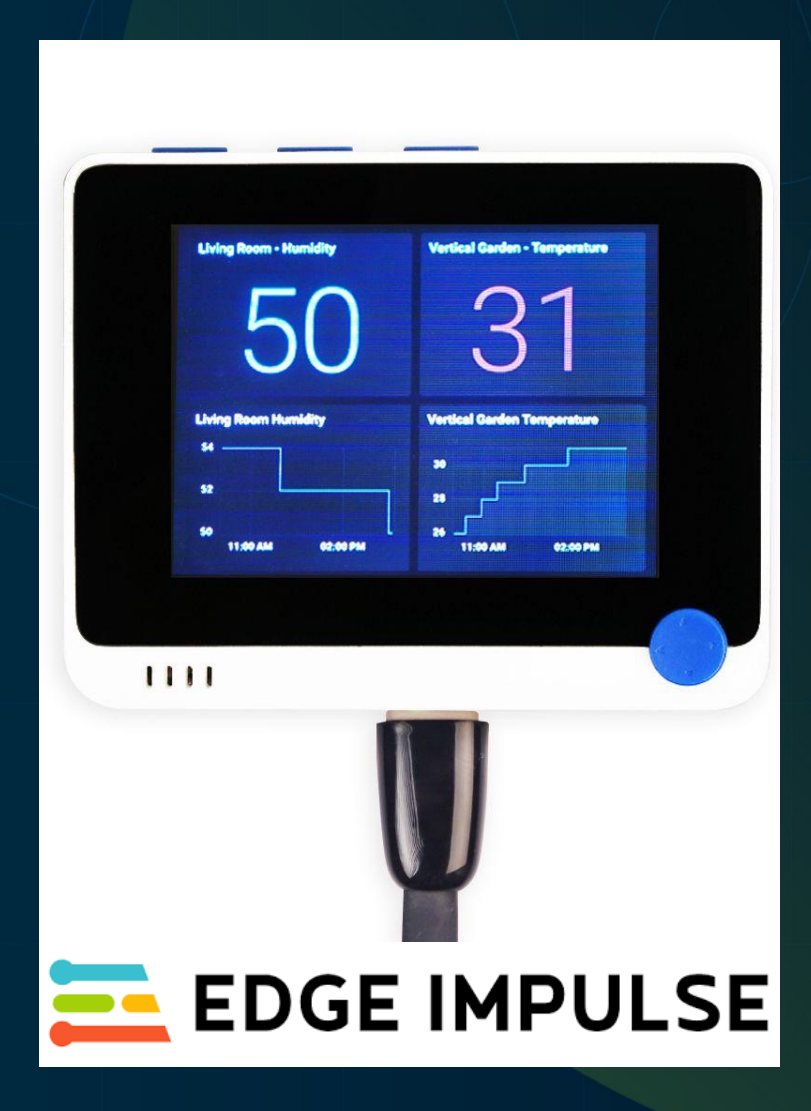

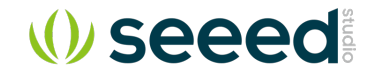

#### Wio Terminal – Hardware overview

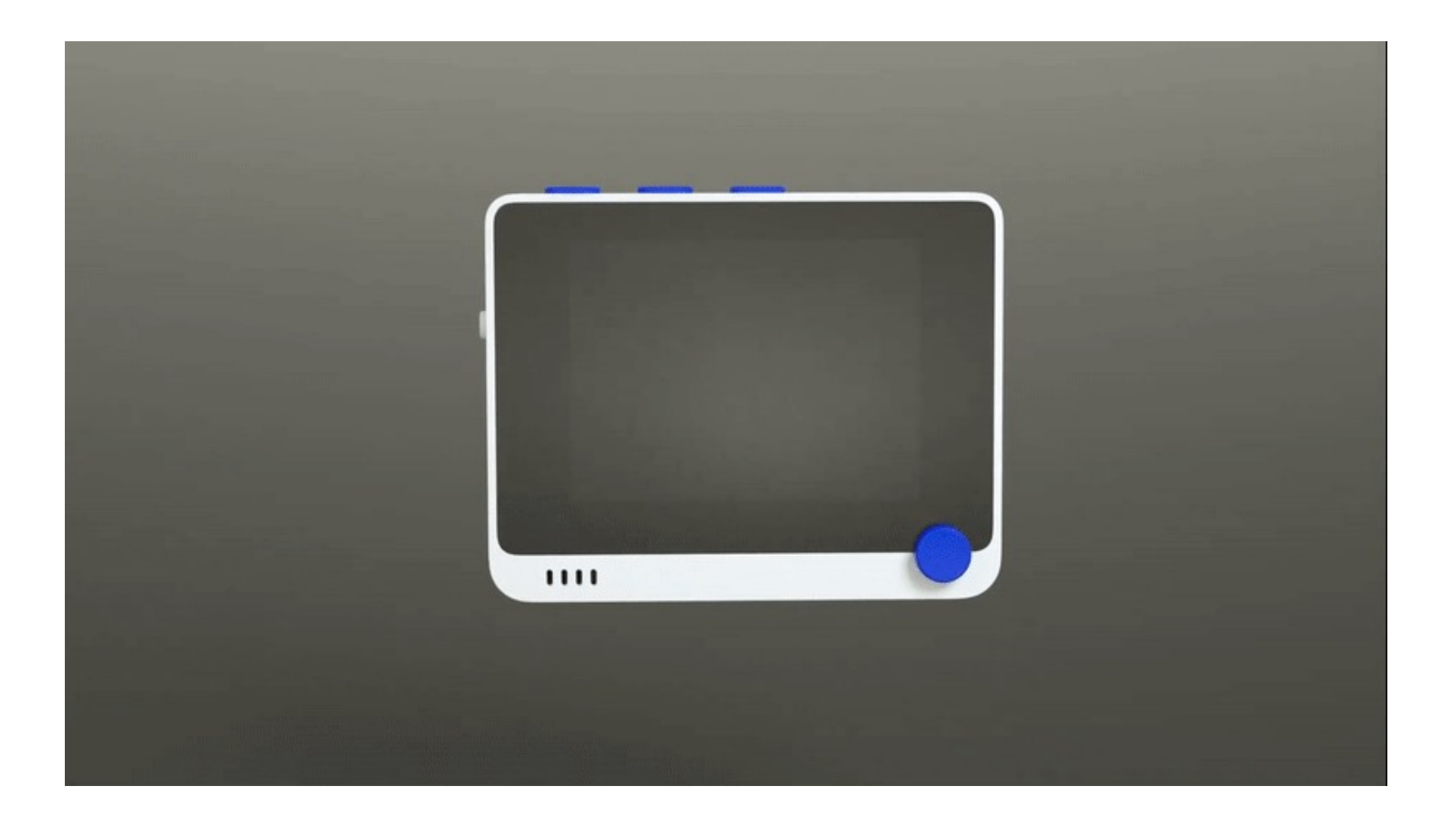

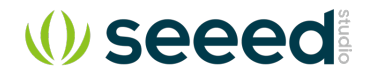

#### Hardware – MCU

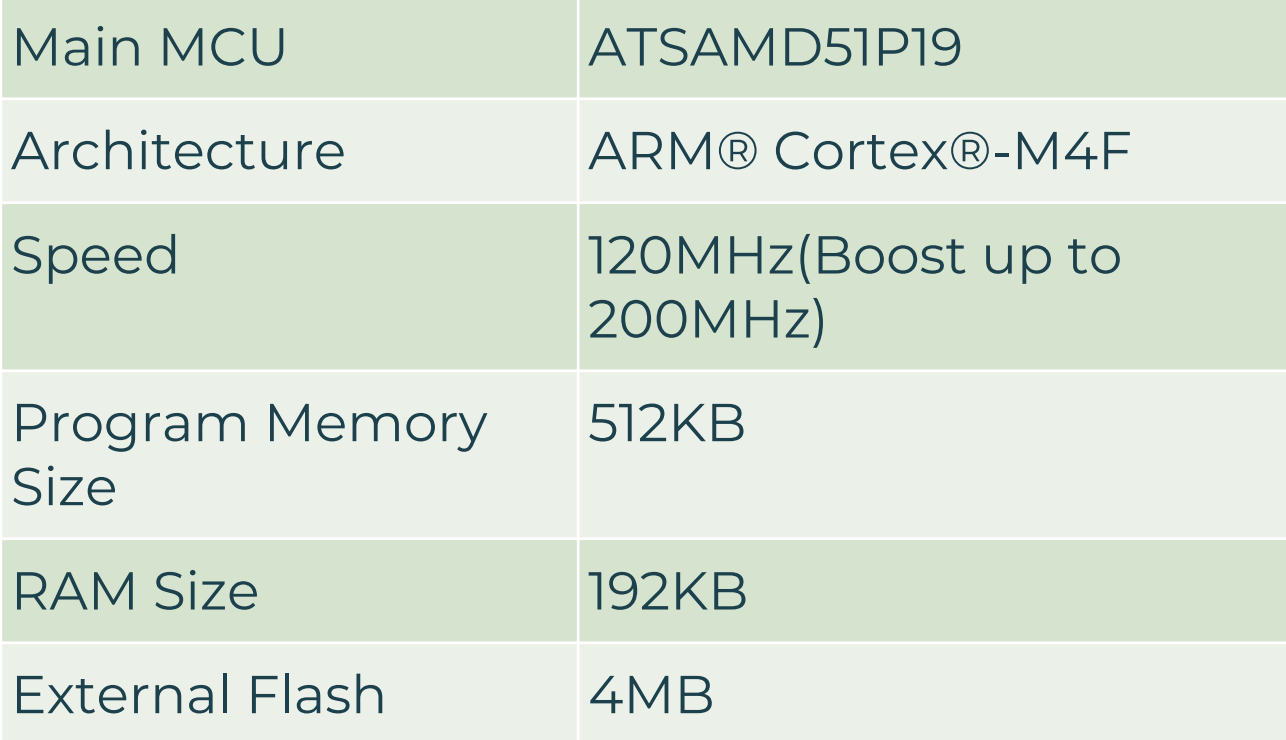

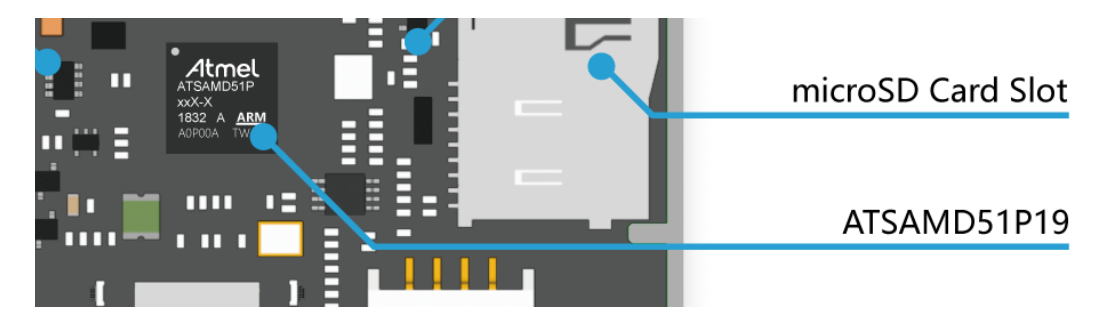

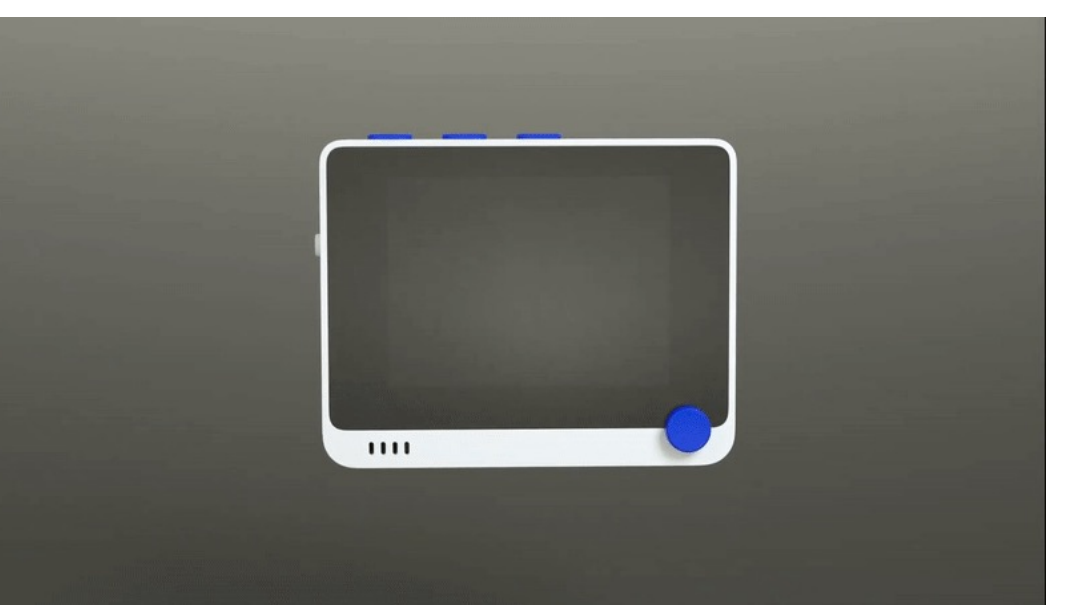

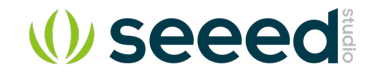

#### Hardware – LCD

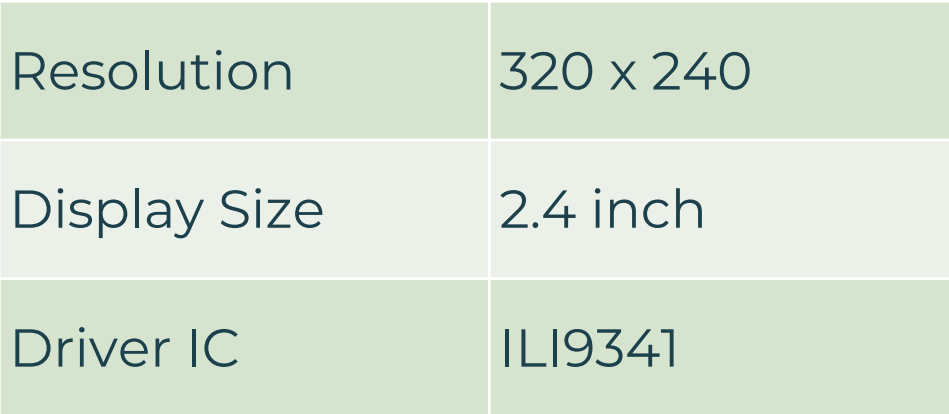

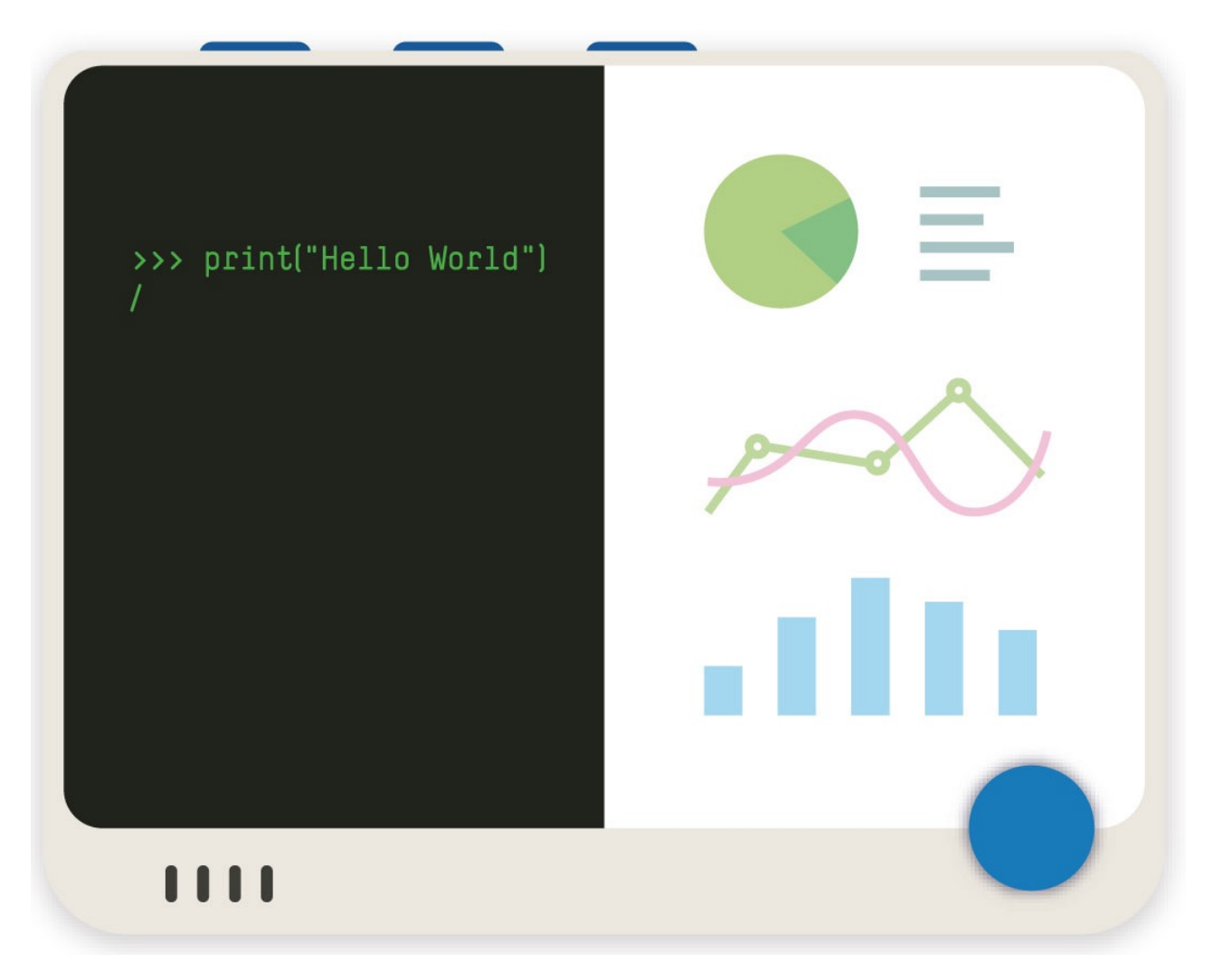

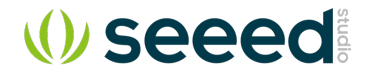

#### Hardware – Built-in Modules

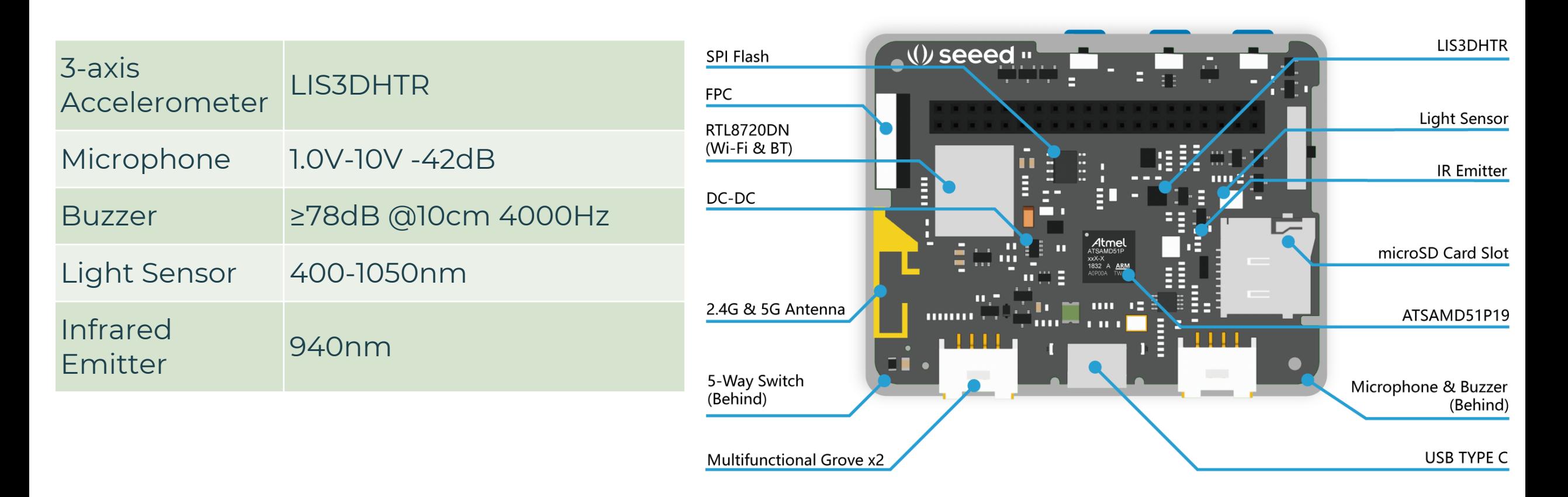

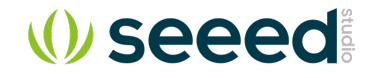

#### Hardware – Wireless Connectivity

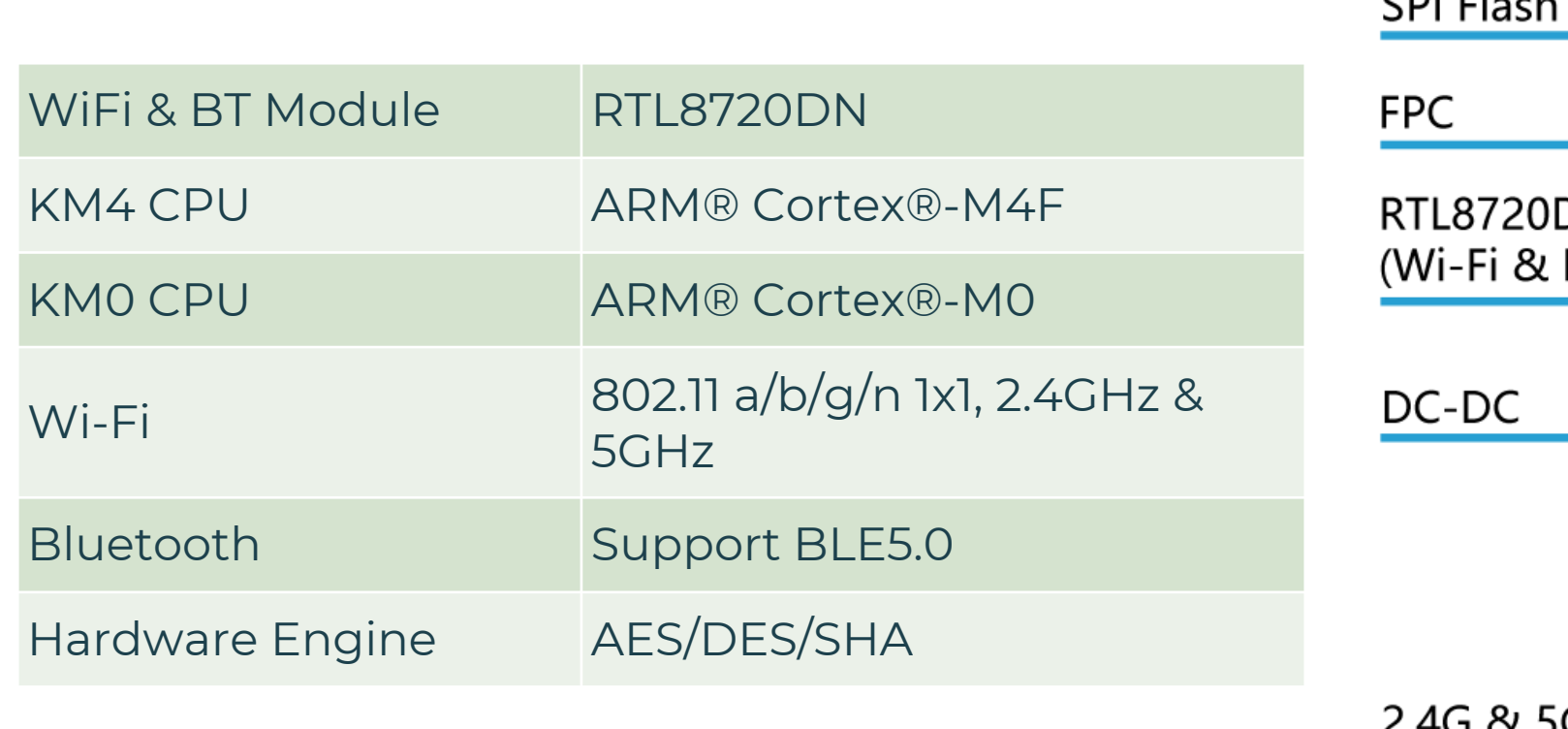

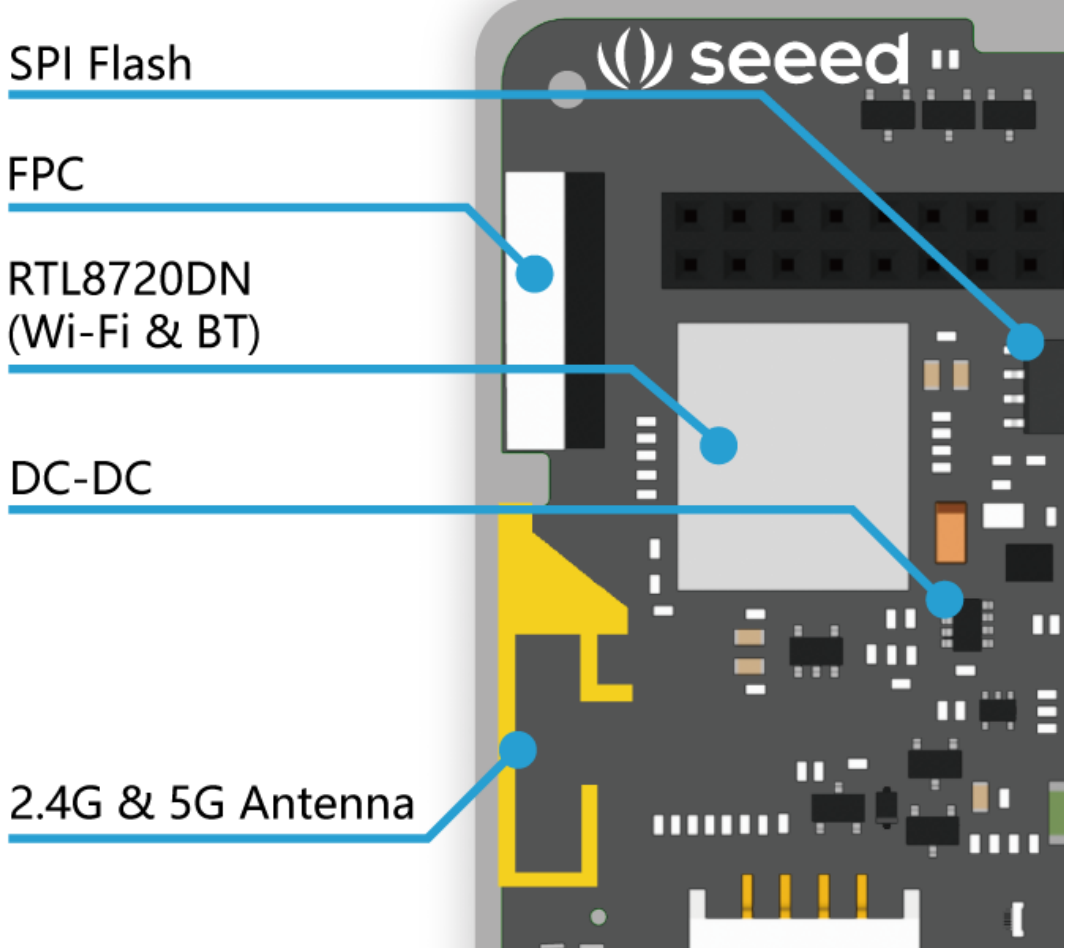

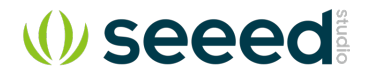

#### Hardware – I/O Ports

- Raspberry Pi 40-pin Compatible GPIO
- 2 x Grove Port
- Type-C Port
- Support protocol:
	- $\cdot$  i2c
	- . UART
	- $-$  SPI
	- $\cdot$  PWM
	- Analog
	- . Digital

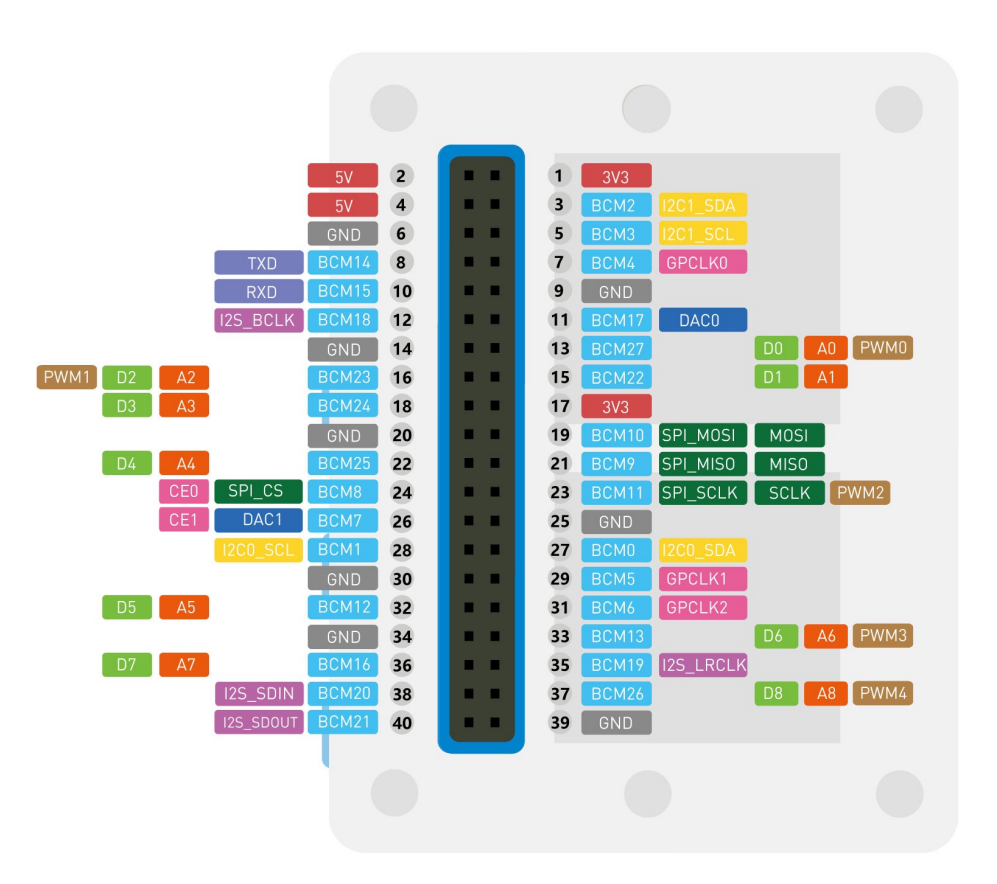

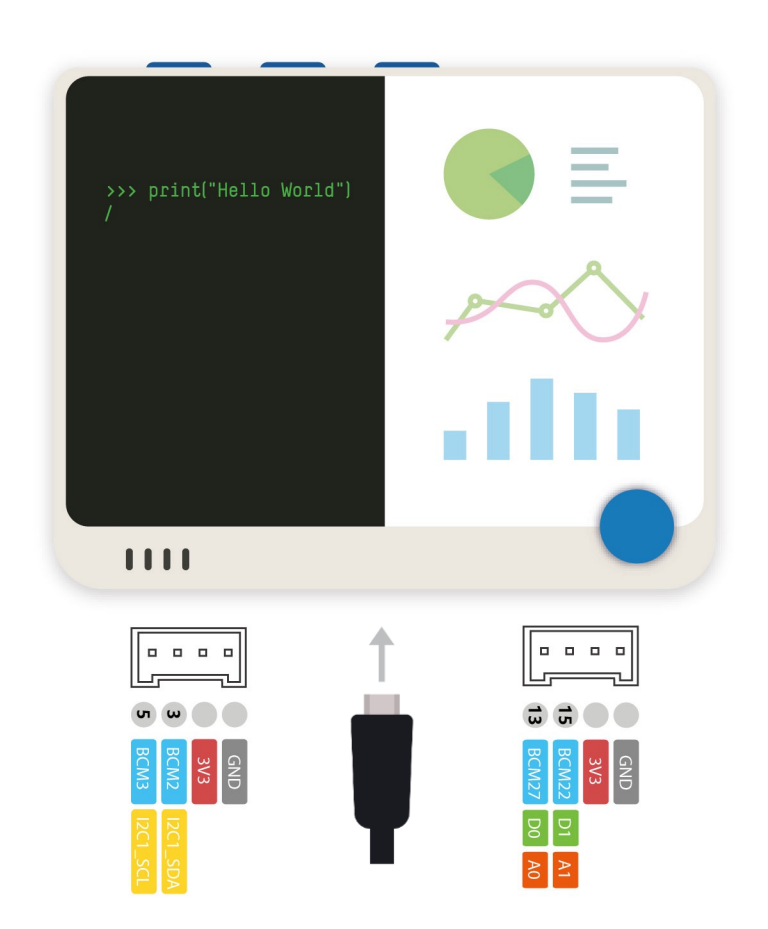

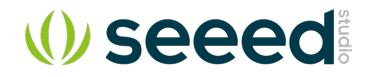

#### Hardware – Other Peripherals

- Micro SD card Slot
- 3 Programable buttons
- 5 way Joystick
- Power/Reset Slide Switch

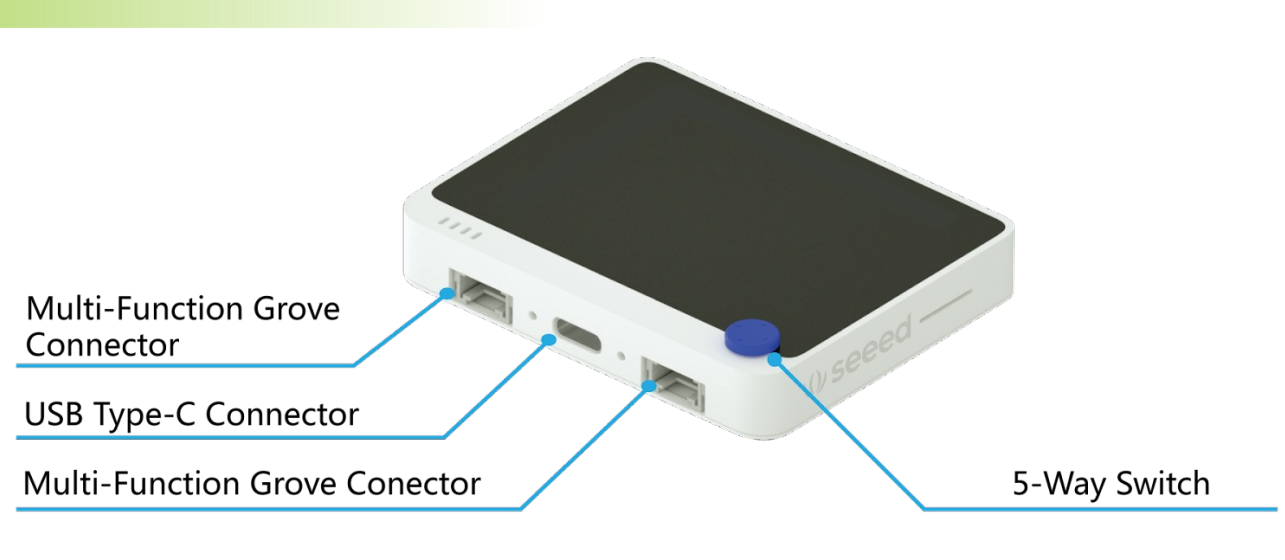

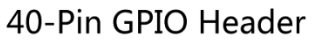

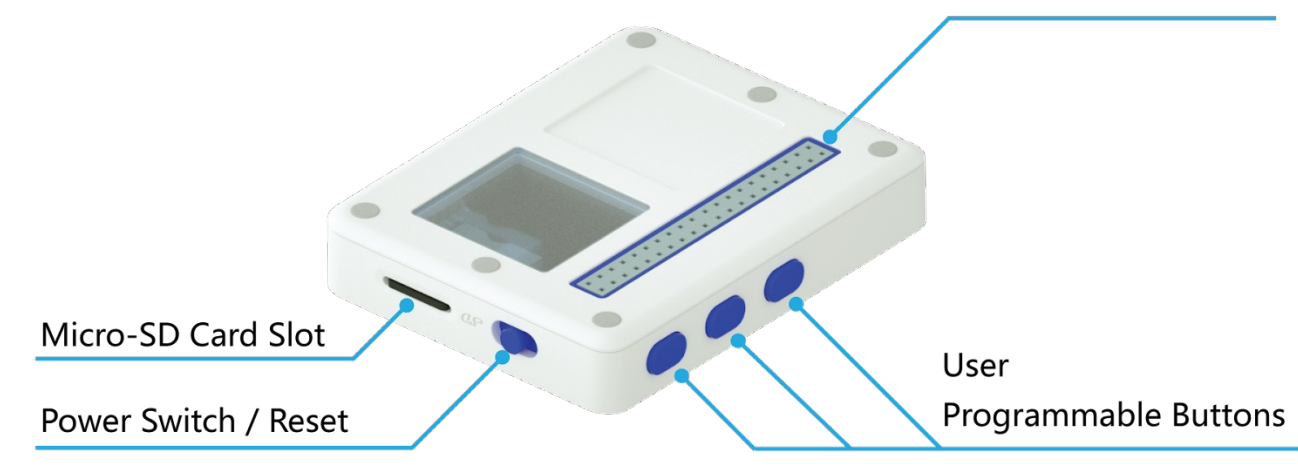

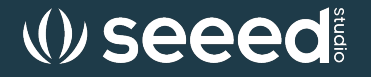

### Software Overview

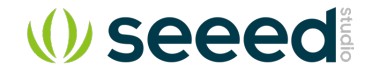

#### Software – UF2 bootloader

- UF2 stands for USB Flashing Format
- Developed by Microsoft for PXT (now known as MakeCode) for flashing microcontrollers over the Mass Storage Class (MSC)

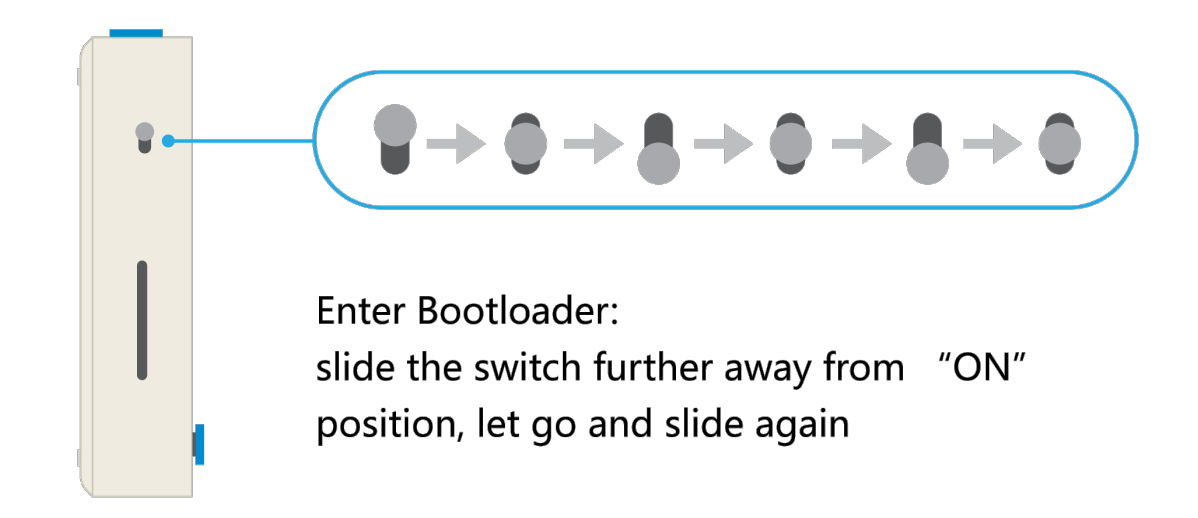

#### [Software](https://files.seeedstudio.com/arduino/package_seeeduino_boards_index.json) – Arduino

- Arduino IDE
- C programming language
- **[Extensive](https://wiki.seeedstudio.com/Wio-Terminal-Getting-Started/) libraries**
- Cross platform
	- Windows
	- Mac
	- Linux / ARM

#### Additional Board Manager URLs:

https://files.seeedstudio.com/arduino/package\_seeeduino\_boards\_i ndex.json

#### WIKI:

https://wiki.seeedstudio.com/Wio-Terminal-Getting-Started/#software

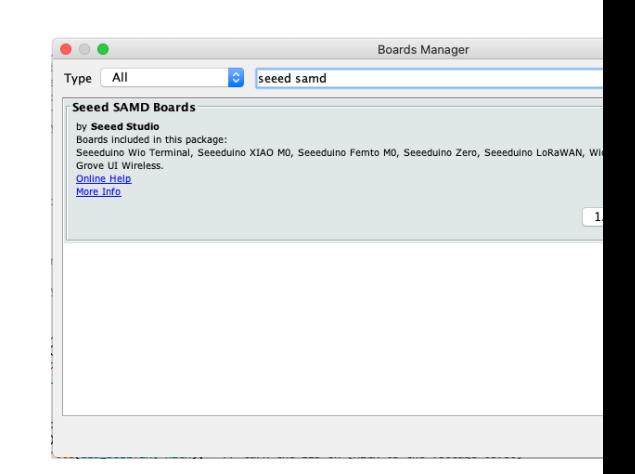

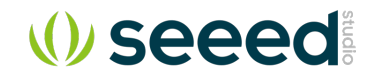

#### Software – Codecraft

- Graphical programming platform
- Powered by **EL EDGE IMPULSE**
- Whole TinyML pinpeline
- Web IDE: https://ide.tinkergen.com/

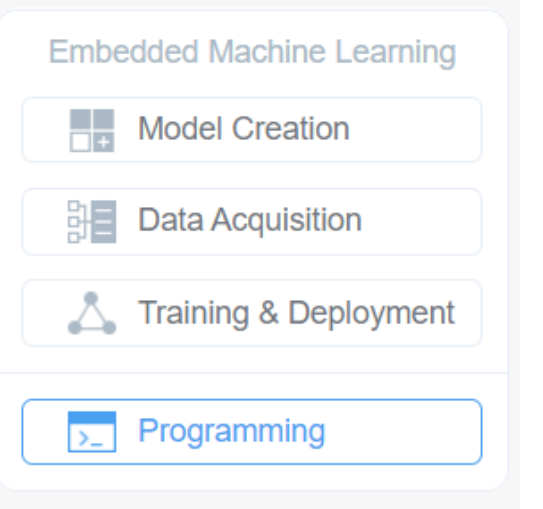

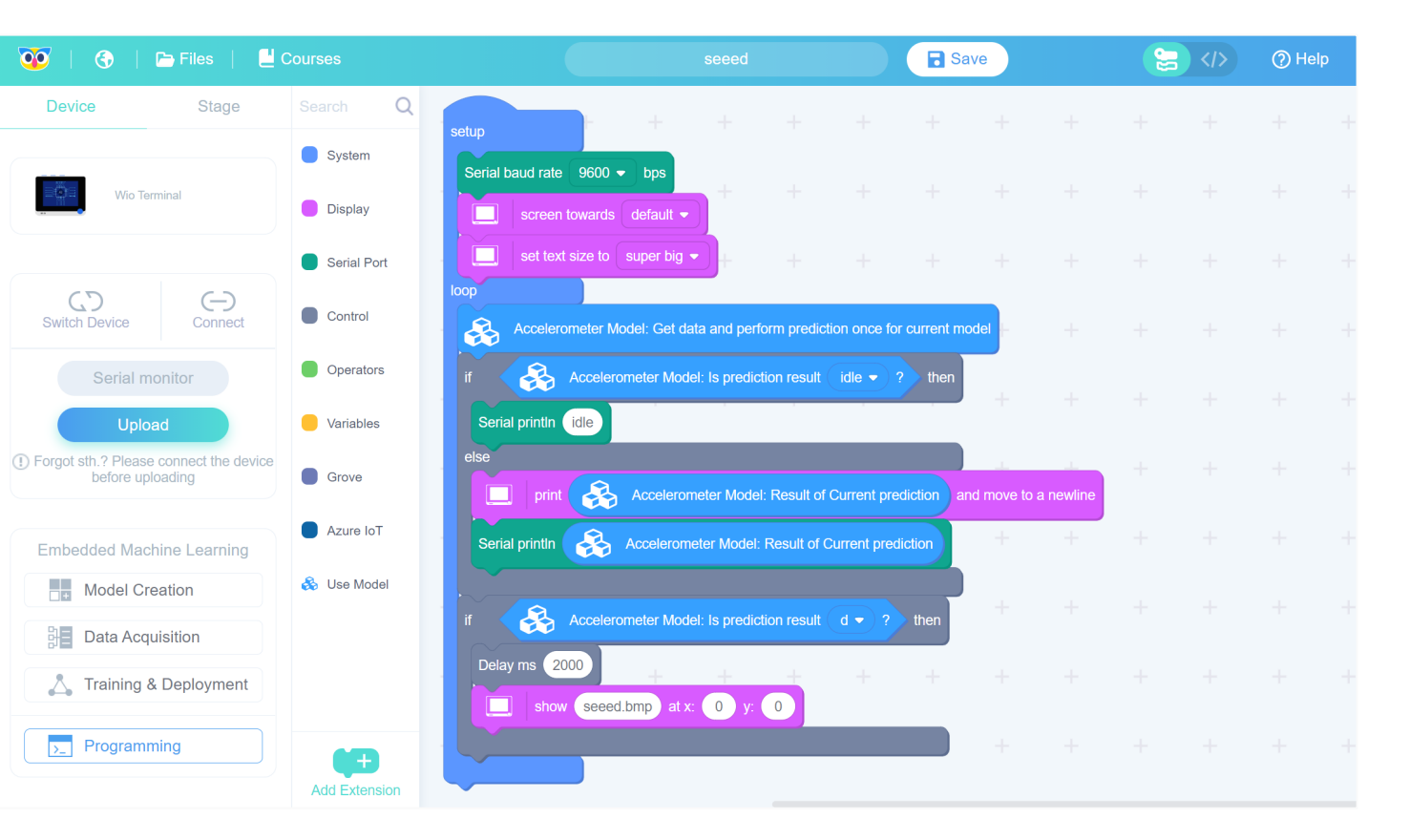

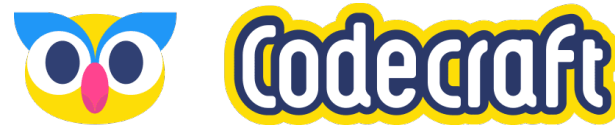

### Software – Onboard Python

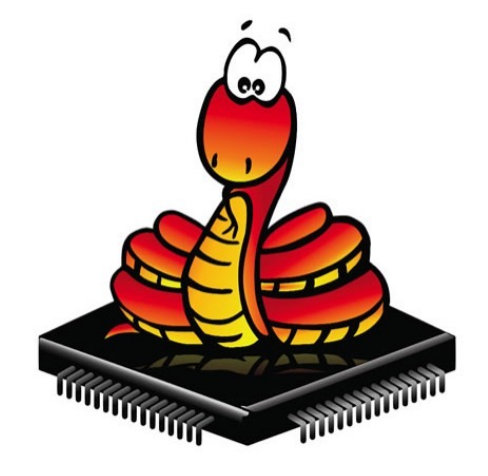

**MicroPython** 

#### MicroPython

● UF2 Firmware: https://micropython.org/download/SE EED\_WIO\_TERMINAL/

#### $\zeta$

- UF2 Firm https://cir duino\_wi
	- Wiki: https://wi Terminal-

#### Software – IoT Platforms

![](_page_14_Figure_1.jpeg)

- **Blynk** 
	- https://wiki.seeedstudio.com/ Wio-Terminal-Blynk/

![](_page_14_Picture_4.jpeg)

- Microsoft Azure IoT
	- . https://wiki.seeedstudio.com/
		- Wio-Terminal-Azure-IOT/

#### Software – TinyML Platform

Edge [Impulse:](https://wiki.seeedstudio.com/Wio-Terminal-TinyML-EI-1/)

Enables developers to create the next generation of intelligent device solutions with embedded Machine Learning

Wiki:

https://wiki.seeedstudio.com/Wio-Terminal-TinyML-EI-1/

![](_page_16_Picture_0.jpeg)

## Part II : Getting Started Preparation for Wio Terminal with Edge Impulse

### Development Environment Preparati

#### Hard[ware requirement:](https://github.com/Seeed-Studio/Seeed_Arduino_edgeimpulse/releases/download/1.4.0/wio-terminal-ei-1.4.0.uf2) ● PC • Windows Mac Linux • USB Type-C data cable Wio Terminal Edge Impulse UF2 firmware https://github.com/Seeed-Studio/Seeed\_Arduino\_edgeimpulse/releas es/download/1.4.0/wio-terminal-ei-1.4.0.uf2 Softwa Pyt Ard Ard Nod Ed<sub>c</sub>

![](_page_18_Picture_0.jpeg)

## LIVE DEMO

### Install Arduino and [add library](https://arduino.github.io/arduino-cli/0.23/installation/)

- Arduino IDE: https://www.arduino.cc/en/software
- Additional Boards Manager URLs: https://files.seeedstudio.com/arduino/package\_seeeduino\_boards
- Add library for Grove Ultrasonic sensor and Grove BME280
- (Optional) Arduino CLI: https://arduino.github.io/arduino-cli/0.23/in

### Install Edge Impulse CLI

- Setup instruction: https://docs.edgeimpulse.com/docs/edge-impu
- Node.js: https://nodejs.org/en/
- CLI install script: npm install -g edge-impulse-cli --force

### Wio Terminal Edge Impulse Firmware

- Download Firmware: https://github.com/Seeed-Studio/Seeed\_Ardu
- Plug-in Wio Terminal and put in uf2 bootloader mode
- Drag'n'drop the wio-terminal-ei-1.4.0.uf2 file to the Wio Terminal U

Enter Bootloader: slide the switch further away from "ON" position, let go and slide again

### **Connect Wio Terminal with Edge Impulse 1**

- Open Edge Impulse website and create account: https://studio.ed
- Login to Edge Impulse : https://studio.edgeimpulse.com/login
- Create project
- Run CLI script: edge-impulse-daemon
- login with the Edge Impulse login credentials
- Choose project to connect to
- Collect Data

![](_page_23_Picture_0.jpeg)

#### Data Collection Through Wio Terminal

- Choose sensor
- Create Label
- Collect Data

![](_page_24_Picture_0.jpeg)

#### Model Training

- Choose and add processing block
- Choose and add a learning block
- Save impulse
- Extract features, Save parameters and Generate features
- Start training

![](_page_25_Picture_0.jpeg)

#### Model Testing

- Live classification
- Collect data sample
- Model testing and Classify test data

![](_page_26_Picture_0.jpeg)

#### Deployment

- Download library
- Import library in Arduino
- Build and Upload firmware to Wio Terminal
- Test the result

(V seeed

## Part III :

## Community project samples

![](_page_28_Picture_0.jpeg)

#### Handwriting Recognition

![](_page_28_Picture_2.jpeg)

https://www.hackster.io/supperted825/handwriting-recognition-with-wio-terminal-edge-impulse-804ee3

![](_page_29_Picture_0.jpeg)

#### Play Chrome's Dino Game Physically

![](_page_29_Picture_2.jpeg)

https://www.hackster.io/Salmanfarisvp/play-chrome-s-dino-game-physically-db42c2#toc-step-5-- model--deployment-----9

![](_page_30_Picture_0.jpeg)

## Q & A

## Thanks !